## **ASS A6/S6/S7 mit A6 4G allroad Optionen nutzen**

Vorteil: mehr Verstell Bereich.

Serie AAS -10mm+20mm=**30**mm/S6+Rs6 -15mm+20mm=**35**mm allroad -15mm+45mm = **60**mm

Standard AAS geht im "anheben Modus" ab 80 km/h wieder runter . Der allroad ab35! Wobei im offroad Modus bis 35km/h 45mm / bis 80 km/h +35mm// bis 120km/h +20mm / ab 120 wird wie beim Standard AAS das Tiefniveau (-15mm) angefahren wenn auto oder efficiens) gewählt ist.

Hierzu gibt es eine schöne Animation:https://www.youtube.com/watch?v=uxu4EuDRWAY

Was wird benötigt? Stand 12/2016 VCP Ac tivator6.2 / VCP, AAS STG 4g0907533F/

Wenn Ihr Euch sicher seid, das Ihr die Neuste Version habt bei PUNKT2 weitermachen

1. Activator starten VCP Dongle verbinden

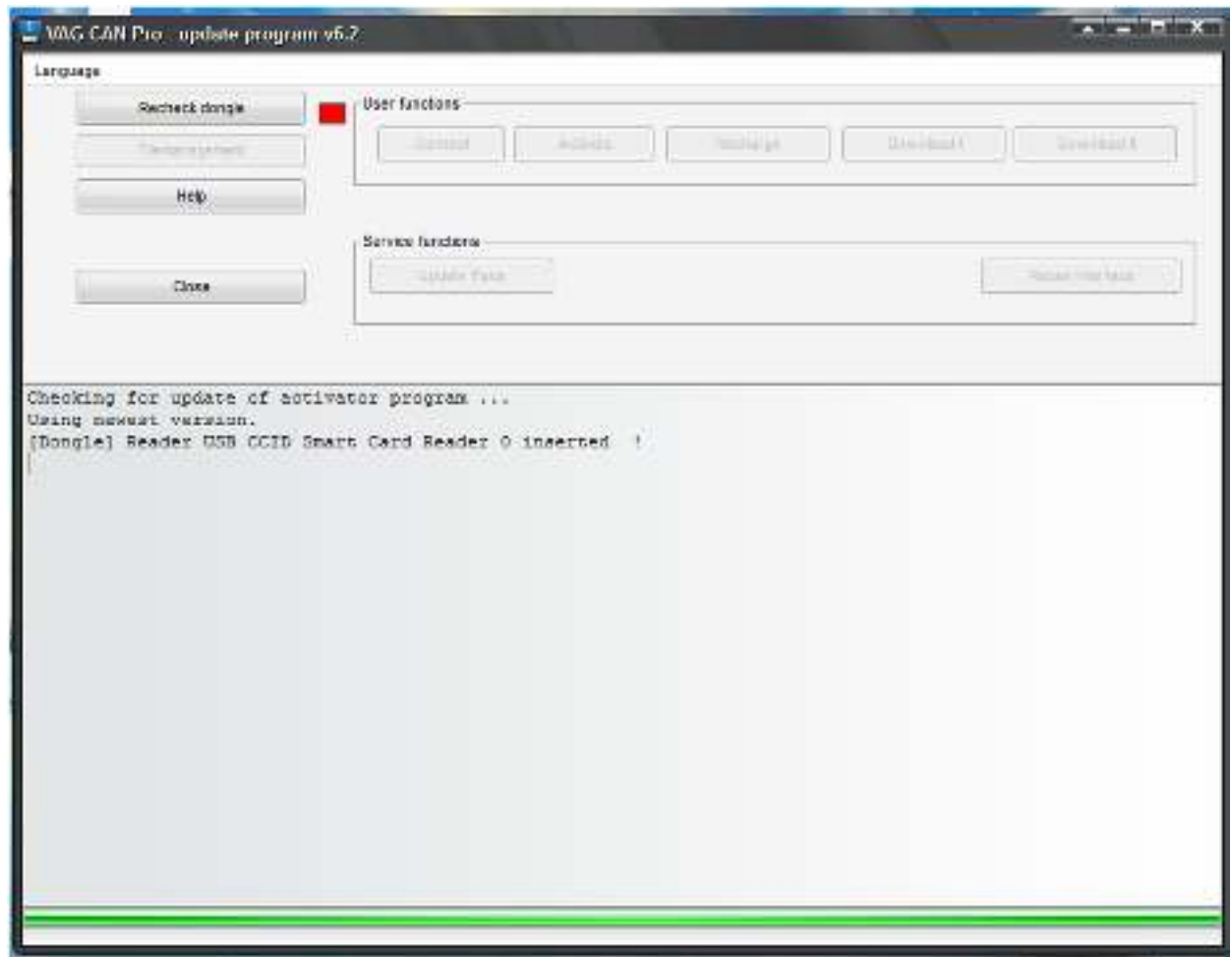

- 1.1 Recheck dongle Press CONNECT Press Download I, dann Download II, dann Update IFace, wenn erfolgreich, USBDongle rausziehen und neu einstecken.
- 1.2 ACTIVATOR beenden
- 2. VCP AKIVATOR starten (siehe obenReCheck Dongle/Connect) Gehe auf Filemanagent, suche die Datei 4G0907533f, lade a6 niveau 4g0907553f.zdc über DOWNLOAD selected in das Dongle

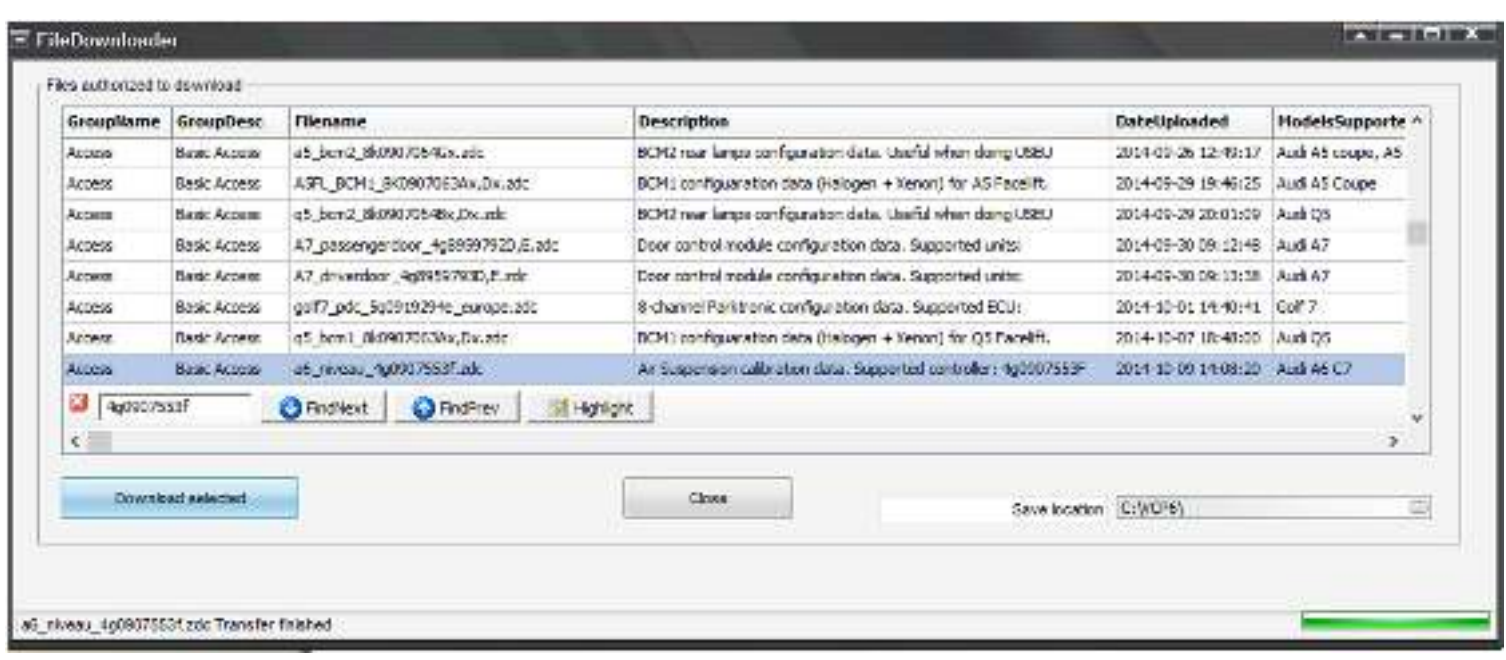

Und schließe den Activator

3. Starte VCPCanPro und gehe zu geführte Fkt.

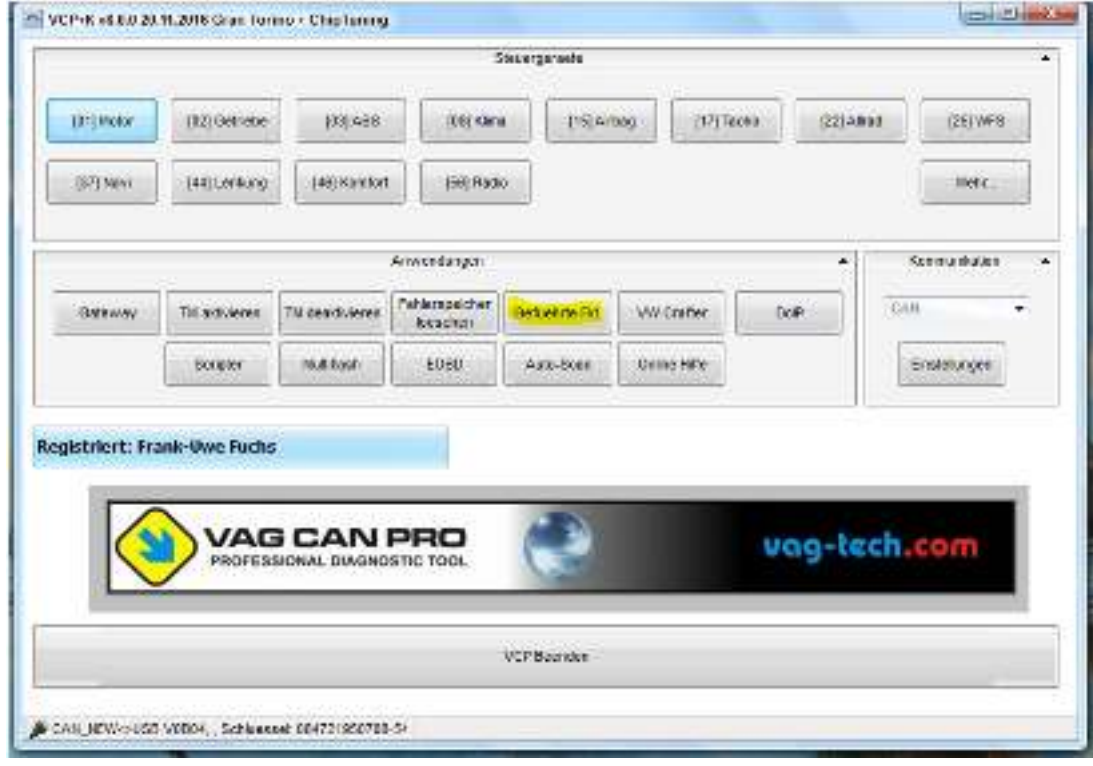

Gehe auf APPS und wähle DatensatzUploader aus

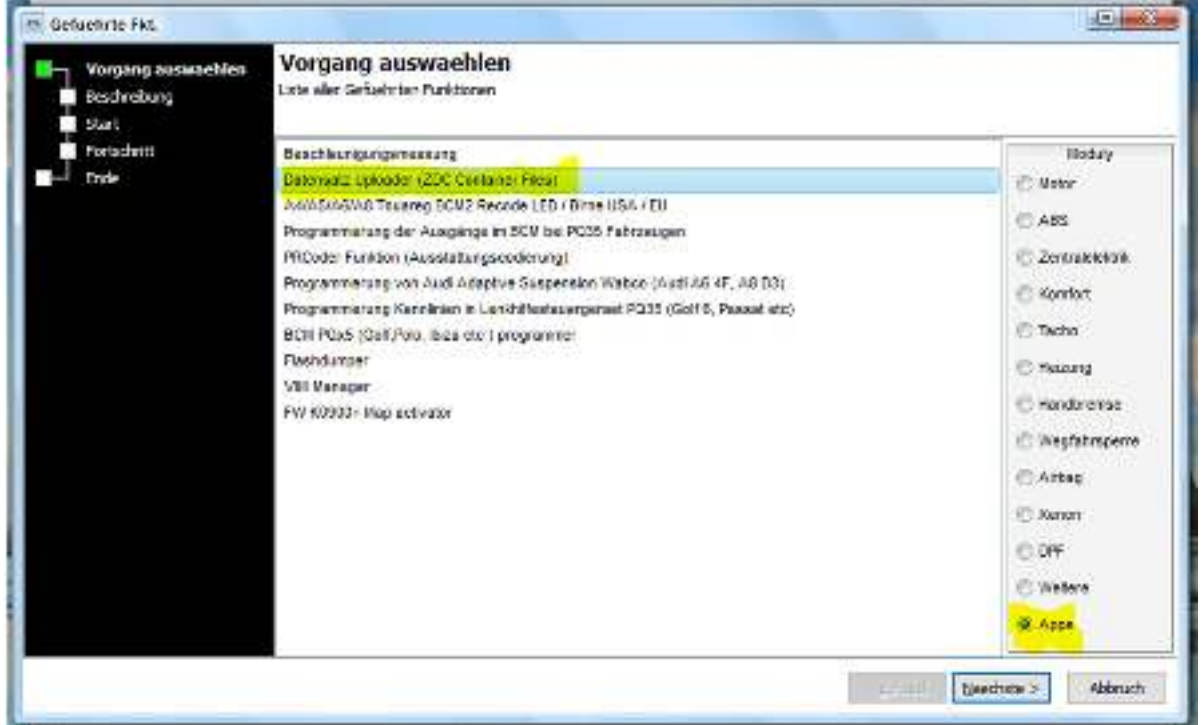

Wähle nächste, folge den Anweisungen (Motor aus, Zündung an)

Drücke nächste gehe so weiter bis das neue Fenster sich öffnet.

Wähle rechts oben STG 34 aus, gehe links auf Datei öffnen

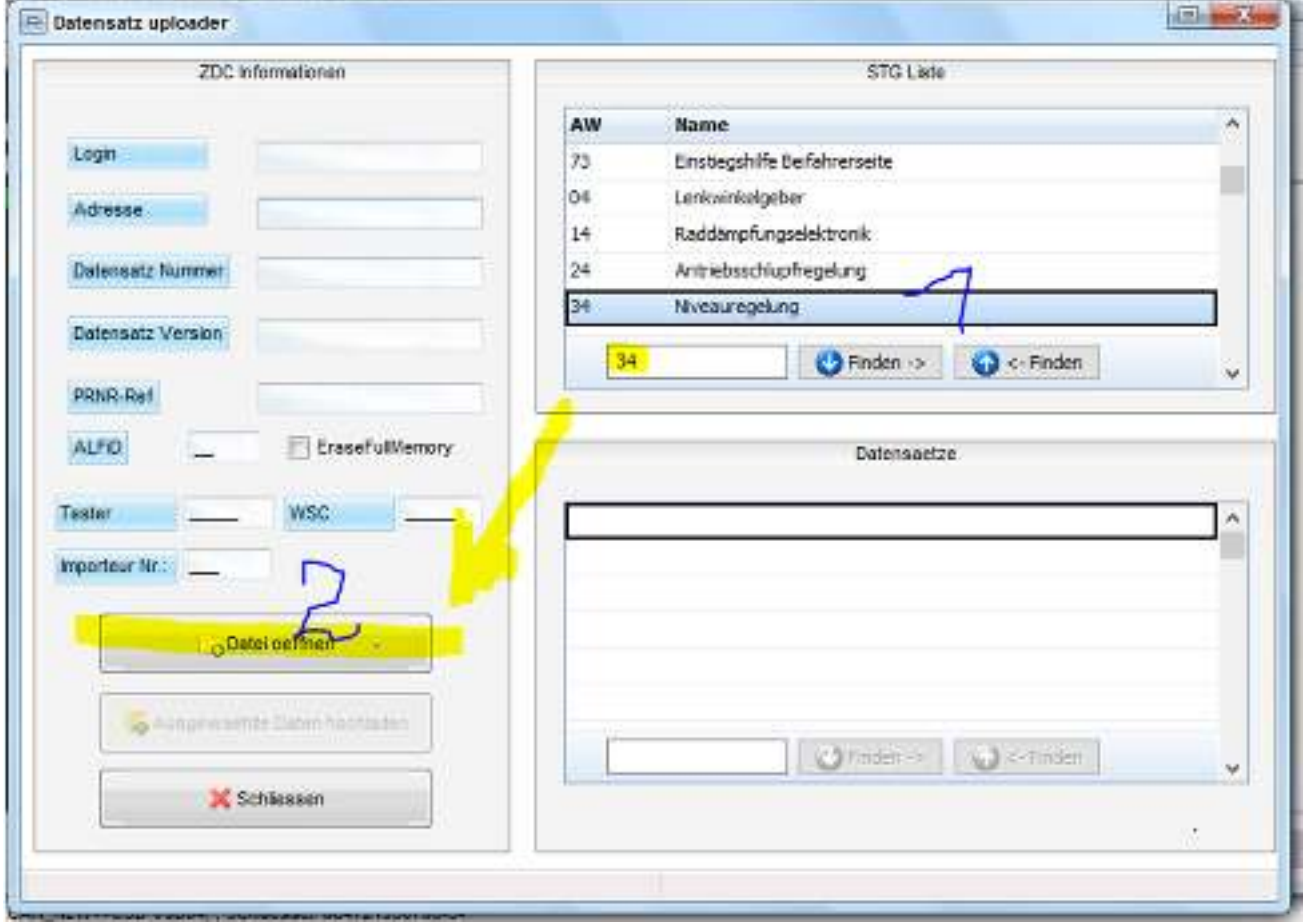

Im sich nun öffnenden Fenster wähle die vorhin geladene Datei6\_niveau\_4g0907553f

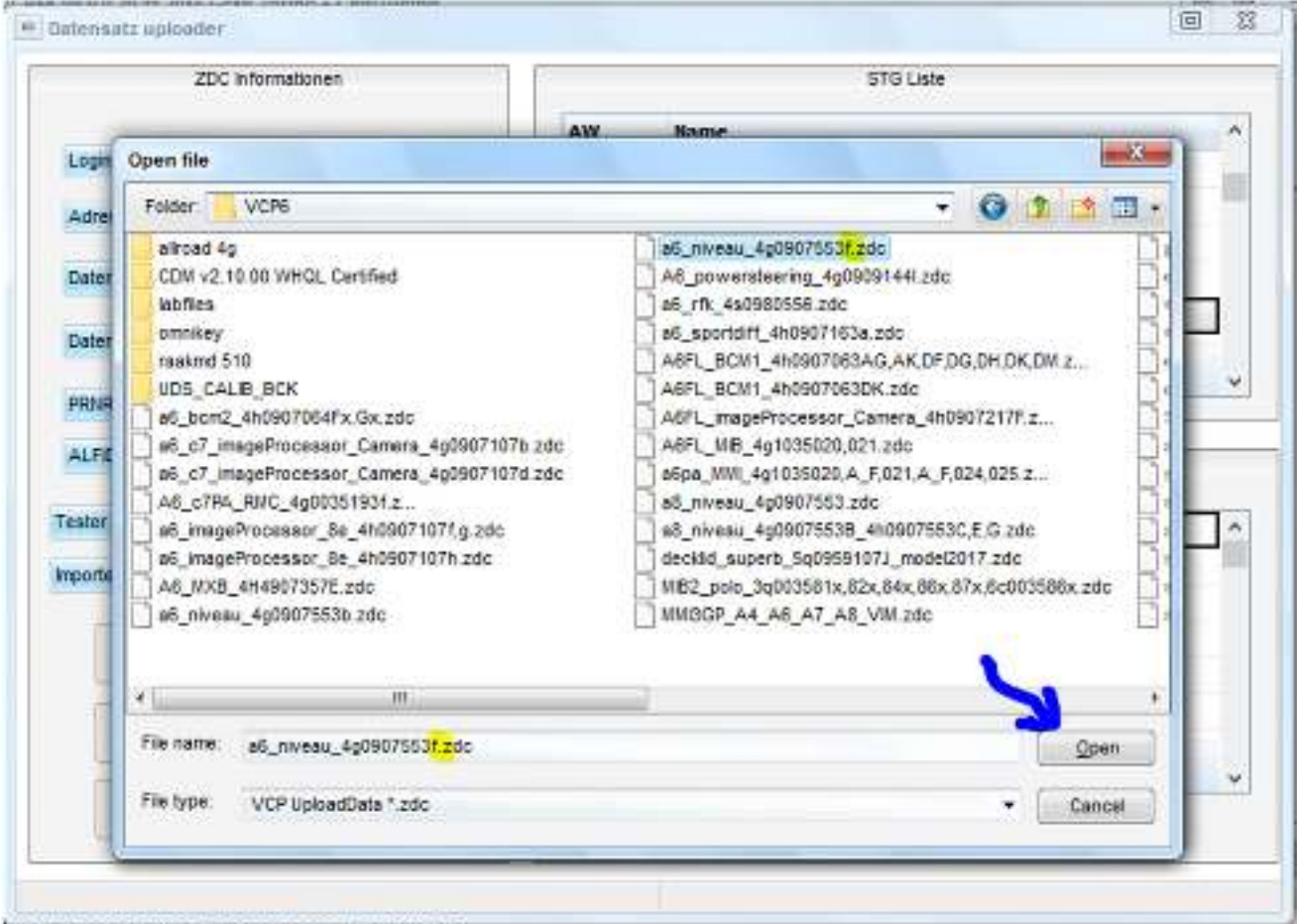

Öffne sie und re unten siehst Du den DOWNLOAD Fortschritt.

Nun erscheinen 5 Dateien. 3 Niveau Dateien, und 2 Dämpferkennlinien

Du must 2 gleichzeitig markieren (zB NIVEAU\_ALLROAD und DAMPING\_STANDARD…)

zB Strg+MAUS

ALS nächstes must DU links EraseFullMemory anklicken (damit wird der Speicher des STG34 komplett gelöscht!)

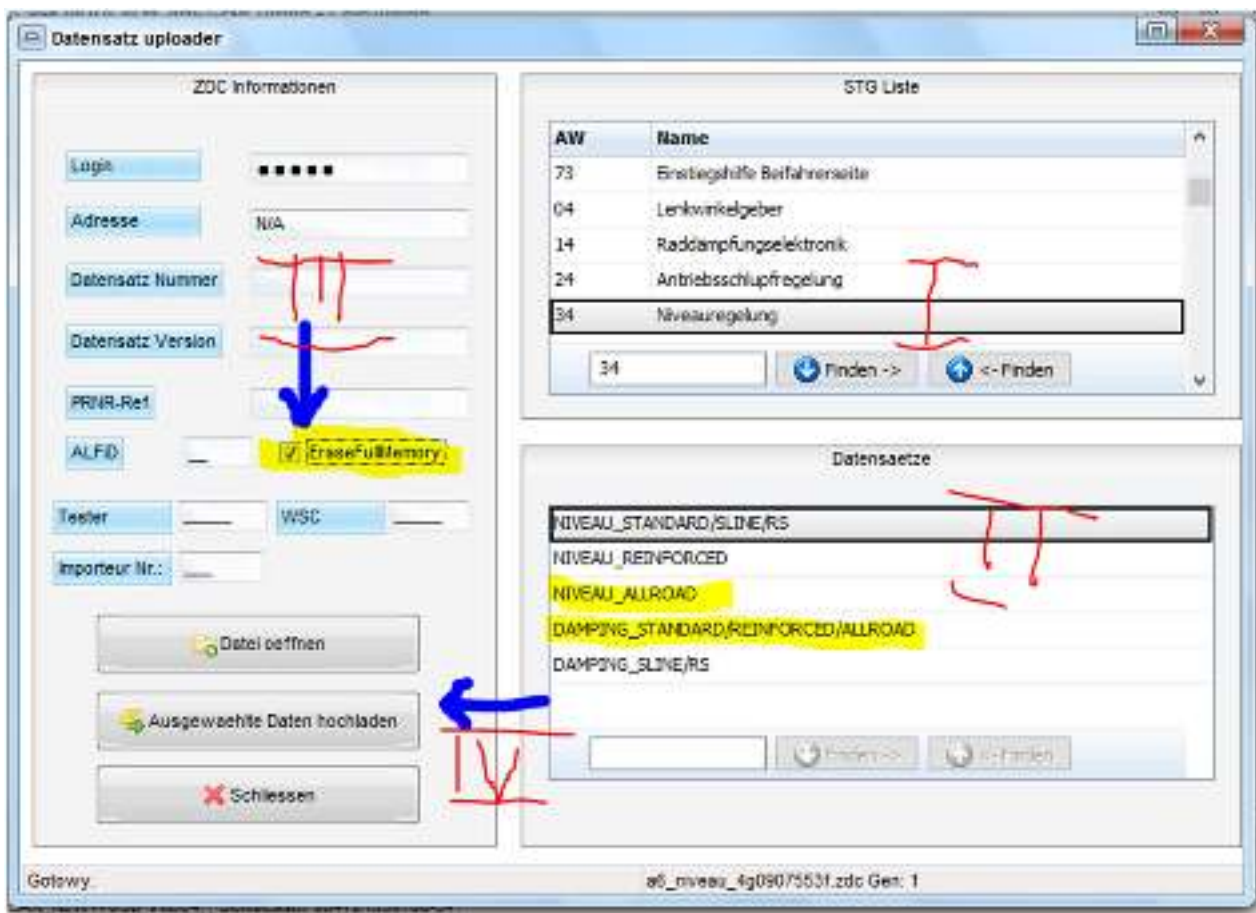

Nun gibt es kein Zurück mehr!!! Drücke Ausgewählte Dateien hochladen

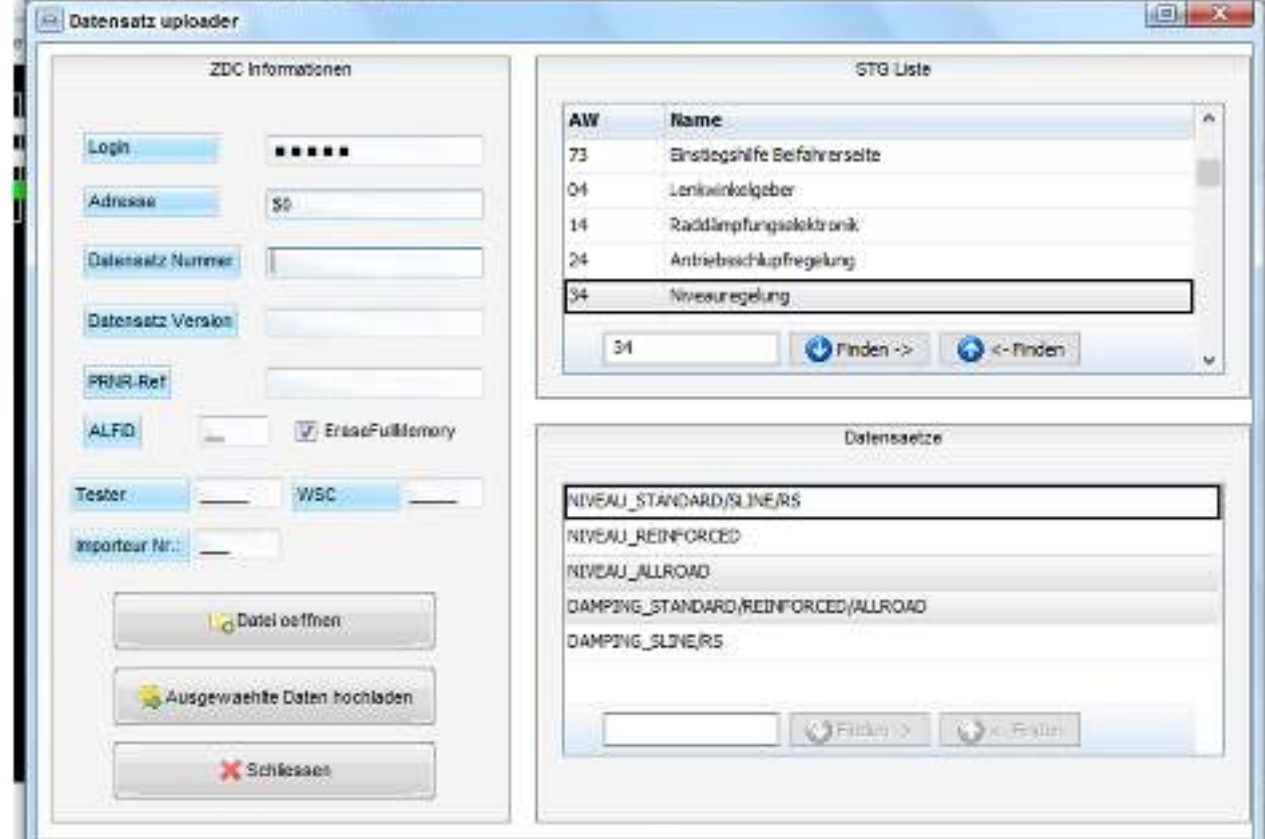

Nun dauert es etwas, beachte den unteren Rand, erst wird Niveau, dann DAMPING geladen, Im MMI sollte schon das Höhensymbol des Allroad im CAR Menue erscheinen. Das offroad wird im STG (siehe 4. Eingestellt)

 $\overline{\phantom{a}}$ 

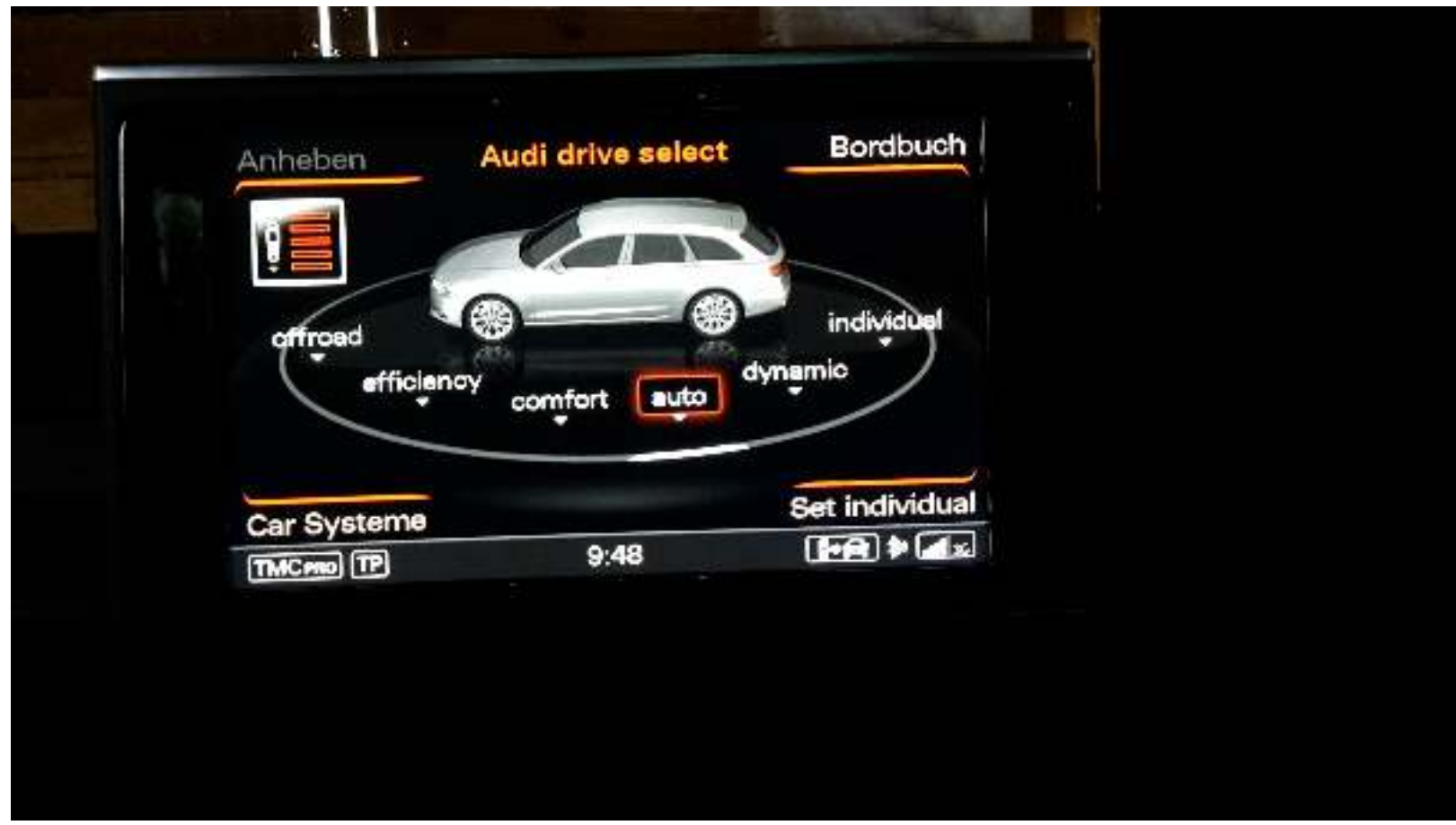

Schließe die geführte Funktion ab.

Gehe ins STG und codiere es entsprechend Deinem Wagen (zB 008000, 008003, 008007) Dann gehe zu den Fehlern in STG 34, lösche diese. Es sollte danach nur noch Regellage nicht gelernt angezeigt werden.

Die Regellage kann man zB mit VCDS wie hier beschrieben http://www.a7forum.de/AAS%20Tieferlegen%20A6%20A7%204G.pdfanlernen.

4. MMI umstellen auf allroad

Im STG 9 muss in Kanal 66 die dort stehende Zahl um 32 erhöht werden (sollte 62 dann sein) Wer im Individual Menu auch die Auswahl für offroad haben möchte, sollte im Kanal 70 ebenfalls +32 dazu addieren (bei mir dann 63, da ich auch efficiens da drinn habe)

- 4.1 Die Neigungsanzeige kann zwar im Greenmenue freigeschaltet werden, ist dann aber im MMI ausgegraut, scheinbar muss hier dann noch in Adresse 3B sensor Electr (J849) Labels 4g0907637.clb auf allroad geflasht werden, dies kann ich aber nicht bestätigen, gesagt wurde mir, das dann auch noch das ESP neu angelernt werden muss
- 4.2 STG 17 hier soll folgende Codierung für allroad angewand werden BYTE 2 auf 21 ändern (vorher zumeist 11) hab ich probiert, geht, ändert nichts, ich glaube aber auch, das beim 4G im Kombiinstrument nichts angezeigt wird. So ich hoffe das alles Funktioniert hat und Euch der Allroad Modus Spaß bringt.